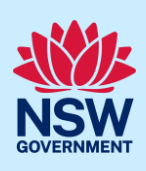

# Submit a Development Application

You can prepare and submit a Development Application online via the NSW Planning Portal (Portal). You must first register an account to access the Portal. To do this, please refer to our *Register for the NSW Planning Portal* quick reference guide or video.

Contact the relevant consent authority to discuss supporting document requirements before applying for a development application.

#### Creating a new application

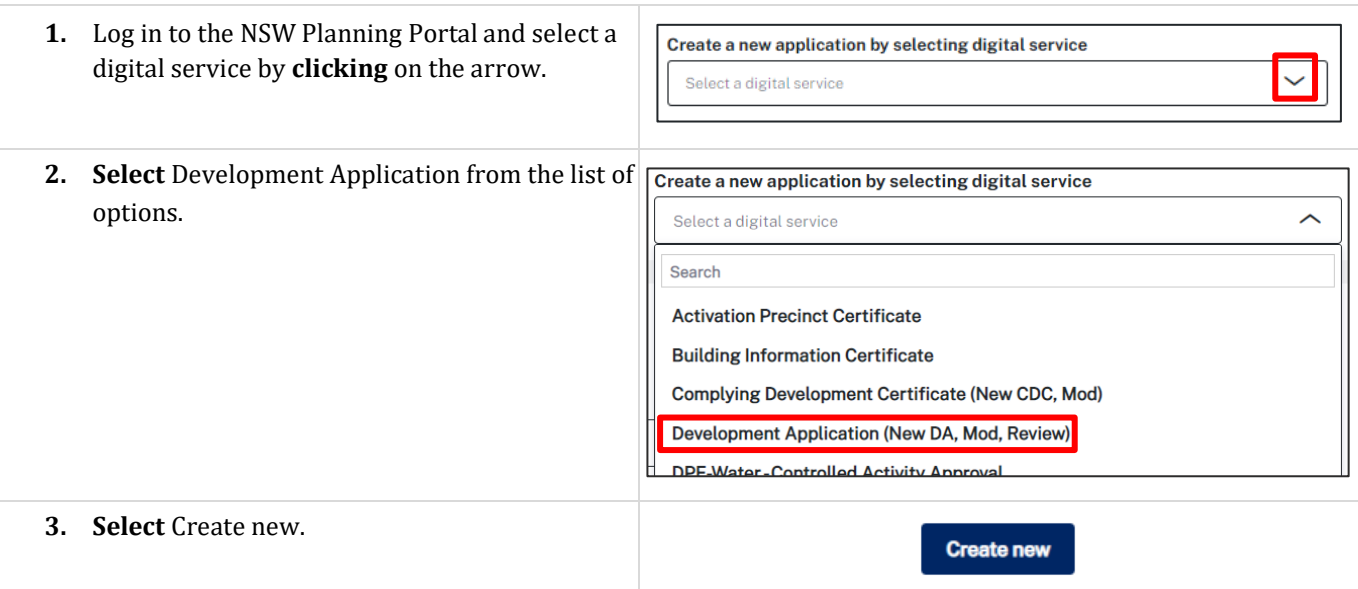

**Note:** The next few steps will help to direct your application to the right consent authority for assessment. If you know the consent authority for your application, you can choose the appropriate option from the Actions menu to start your development application. Most applications are assessed by local councils.

Council DAs are assessed by the local council of the site of development.

State DAs are assessed by the state government consent authority responsible for the selected site of development, e.g. the Minister for Planning and Public Spaces.

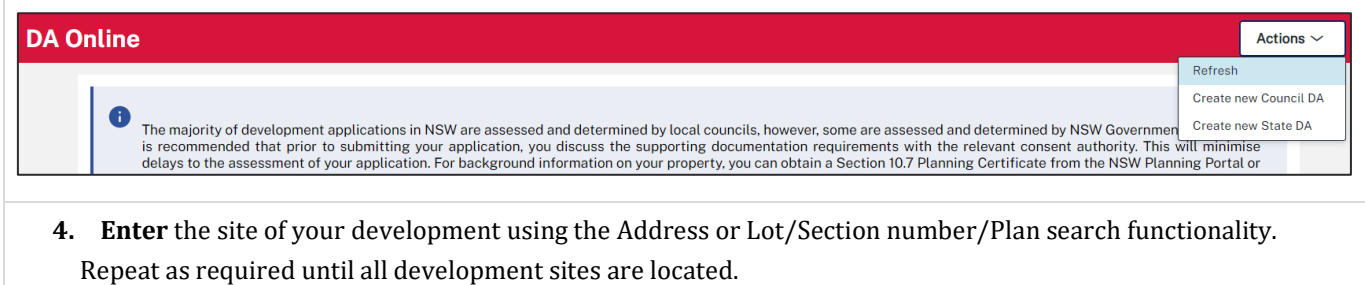

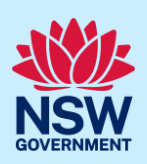

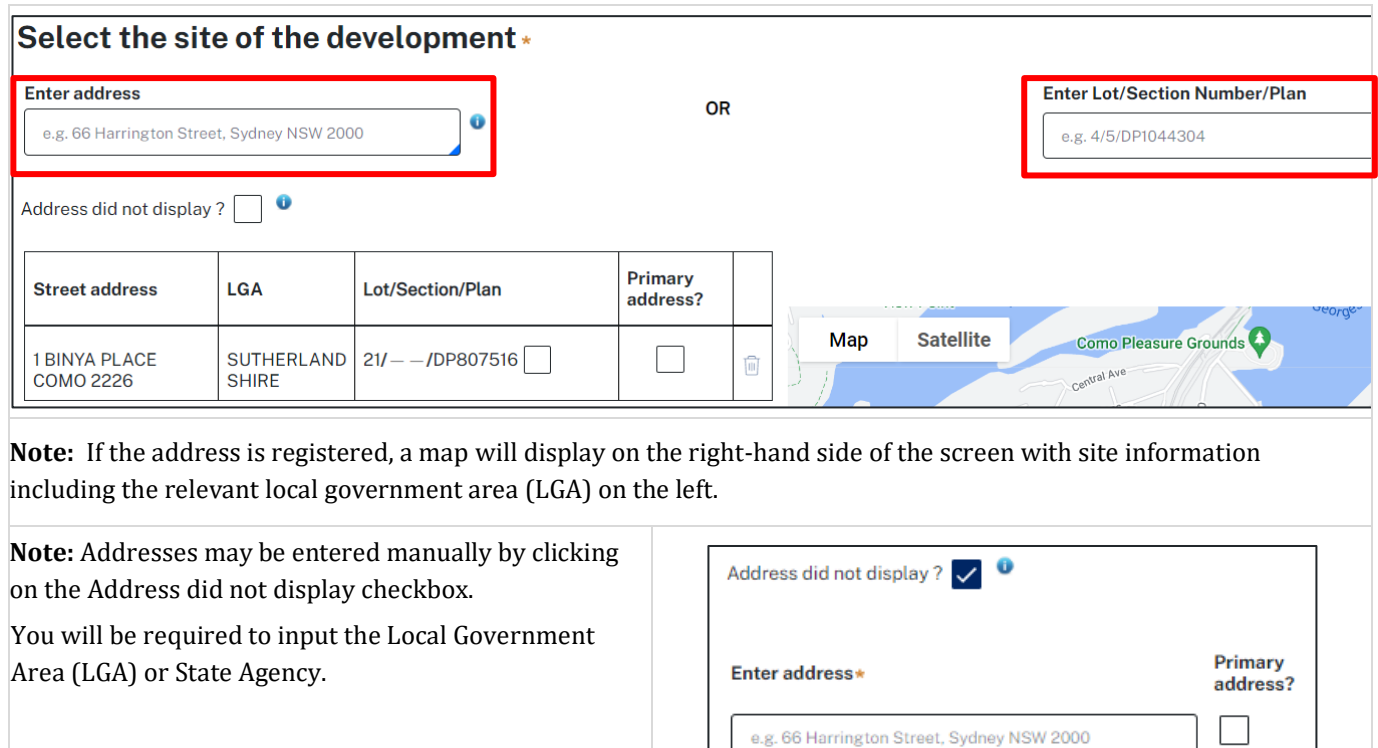

**Street address** 

1 BINYA PLACE

**3 BINYA PLACE** 

COMO 2226

COMO 2226

LGA

**SHIRE** 

SUTHERLAND

SUTHERLAND<br>SHIRE

Planning controls affecting property

**Summary of planning controls** 

**BINYA PLACE COMO 2226** 

**Land Application LEP** 

**Height of Building** 

Floor Space Ratio (n:1)

**Land Zoning** 

Lot/Section/Plan

 $22I - -IDP80751$ 

/DP807516

 $8.5<sub>m</sub>$  $0.55:1$ 

**Submit** 

 $21/$ 

 $\overline{\mathbf{z}}$ 

 $\overline{\checkmark}$ 

R2: Low Density Residential

Sutherland Shire Local Environmental Plan 2015

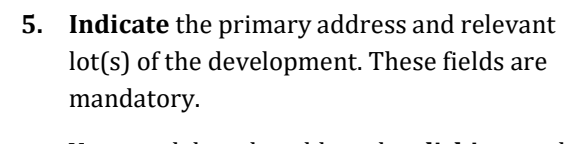

You can delete the address by **clicking** on the trash icon.

- **6.** The Planning controls affecting the property can be viewed by **clicking** on the arrow below the heading for planning controls.
- **7. Click** Submit.

**Note**: When your development application is created, based on your selections and entries the system will determine if the application is a council or state DA. The heading of your DA will indicate the type that is being created. The system will also assign a unique reference number for you to use to track the application starting with the letters PAN. You will see this number on the top left-hand side of your development application submission page.

Primary<br>address?

 $\Box$ 

Ŵ

Ū

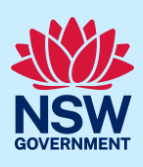

### Capture applicant details

Mandatory fields are marked with an \*asterisk. You must complete all mandatory fields on the application and any desired fields as required by the consent authority.

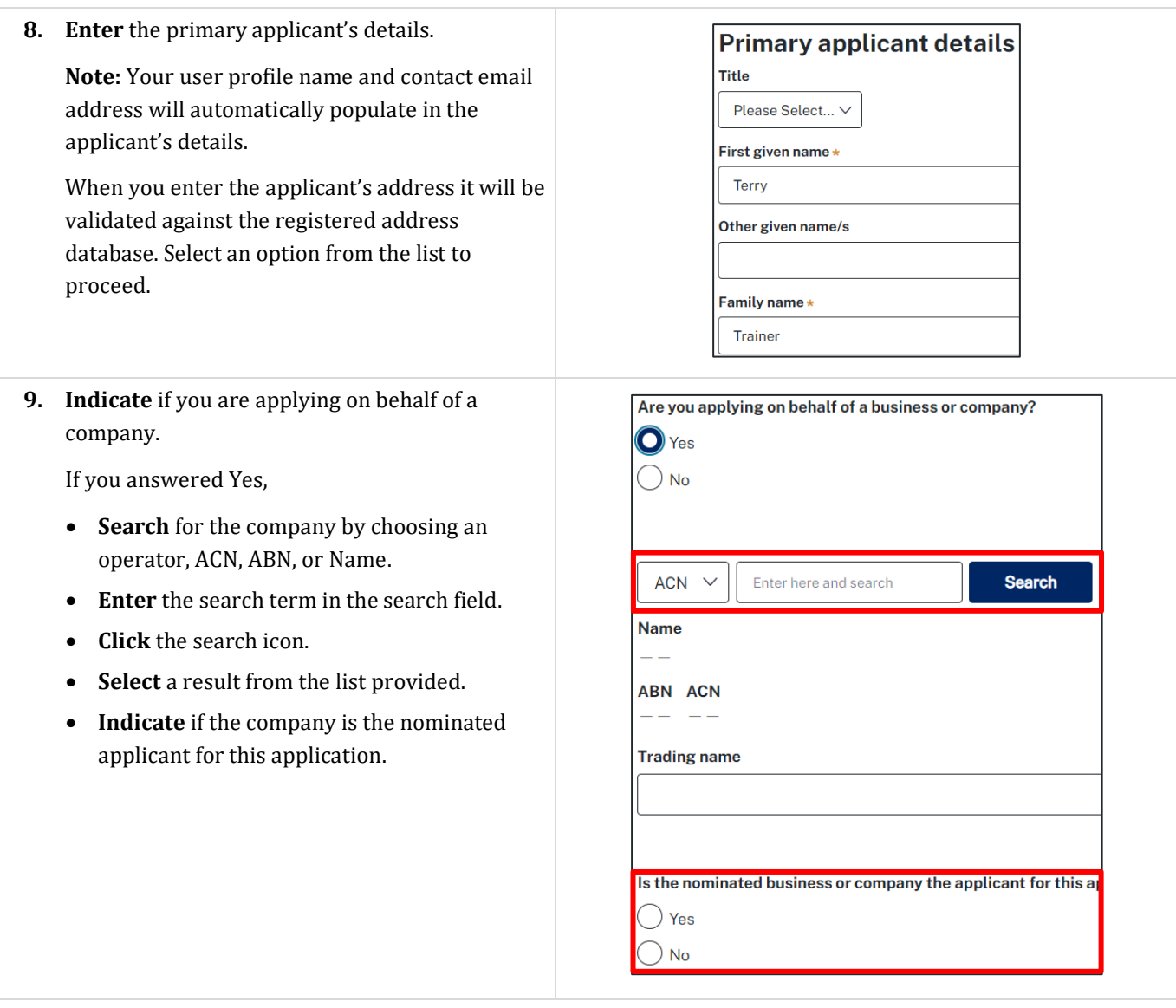

**Note:** If you wish to search by ABN, select ABN from the drop-down list, then enter the entity ABN in the space and click the search icon. If you cannot locate the company details by searching, you may select the 'Not found?' checkbox and enter the details manually.

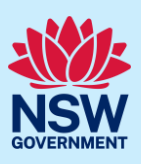

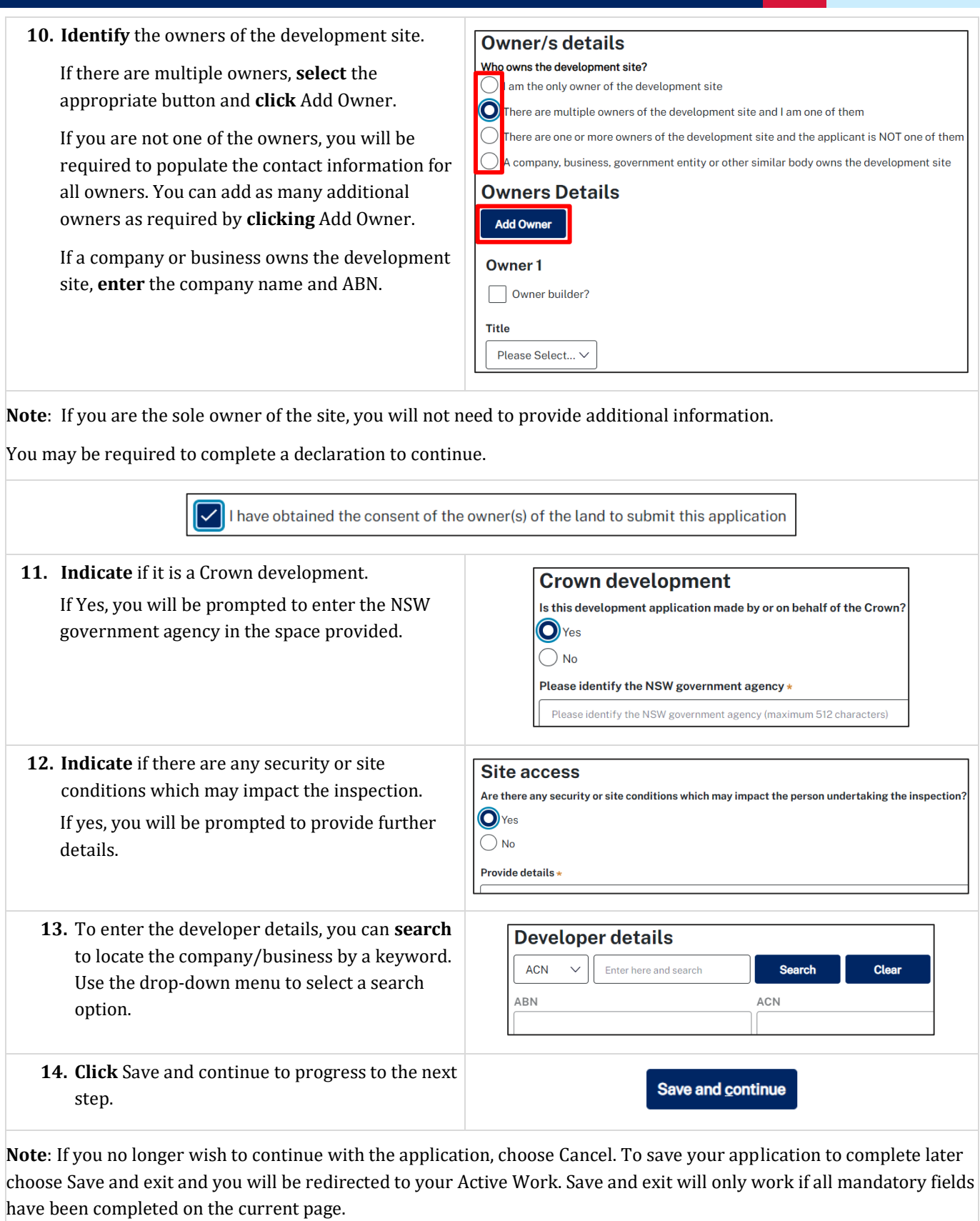

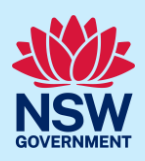

# Capture application details

**15. Select** the application type from the list.

If a modification is selected, you will be prompted to provide details on the type of modification application, the previous consent and a description of the proposed modification.

If a review of determination is selected, you will be prompted provide details of the previous consent.

# **Development application type**

What is the application type?  $\star$  What is this?

- Development application
- Modification application
- **Review of determination**

**Note:** When creating a modification or review of determination application, if the previous application was applied for through the Portal, entering the PAN reference will populate the DA details.

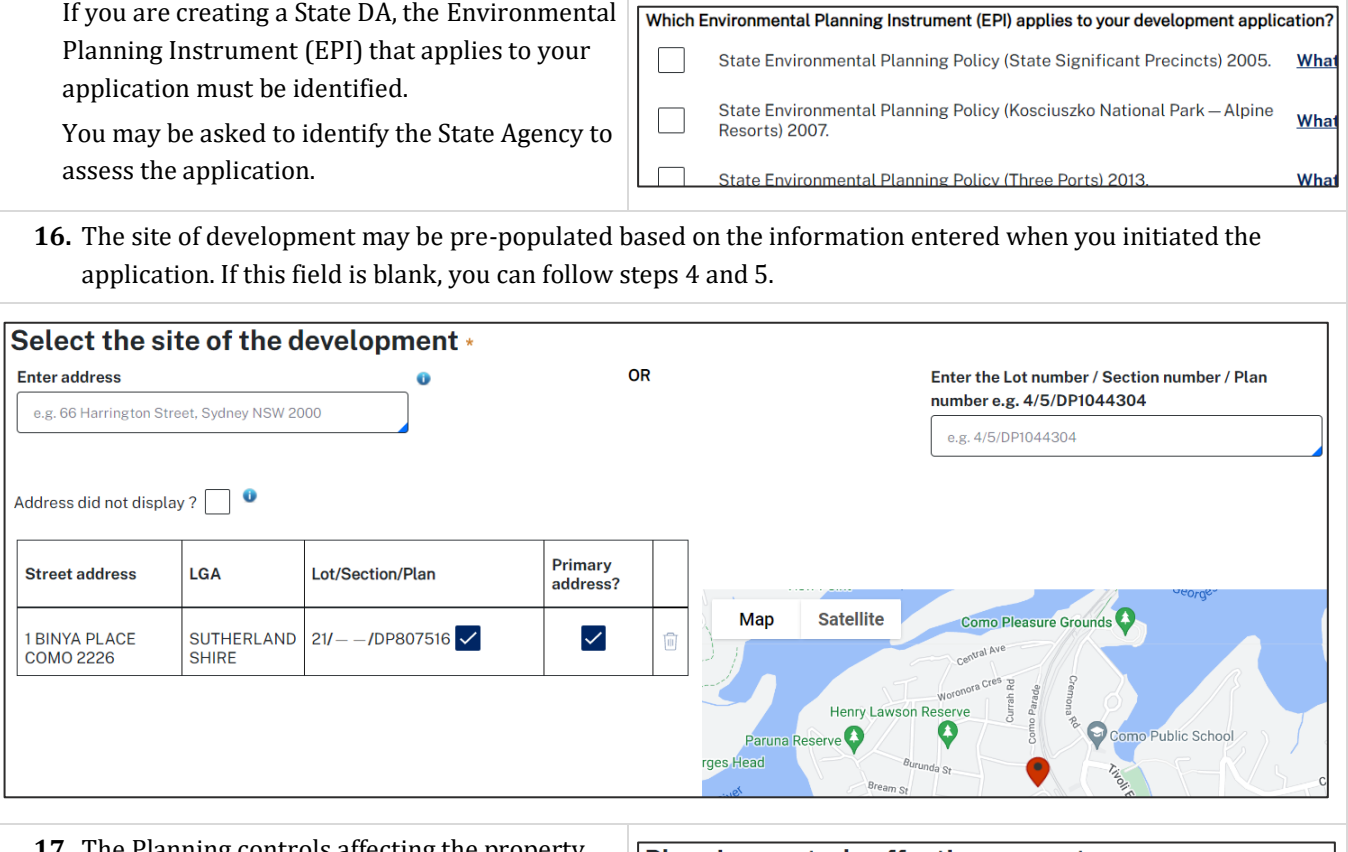

- **17.** The Planning controls affecting the property Planning controls affecting property can be viewed by **clicking** on the arrow next to  $\sqrt{18}$  INYA PLACE COMO 2226 the site address. **Summary of planning controls** 
	- **Land Application LEP Land Zoning Carl Comme**

Sutherland Shire Local Environmental **R2: Low Density Residential** 

**Note:** The planning controls will give you an indication whether your application may be referred to other agencies. For example, the development site may be adjacent to a train line in which case the application may need to be referred to Sydney Trains.

# Development Application Online

# Applicant

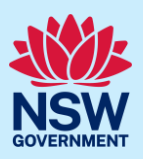

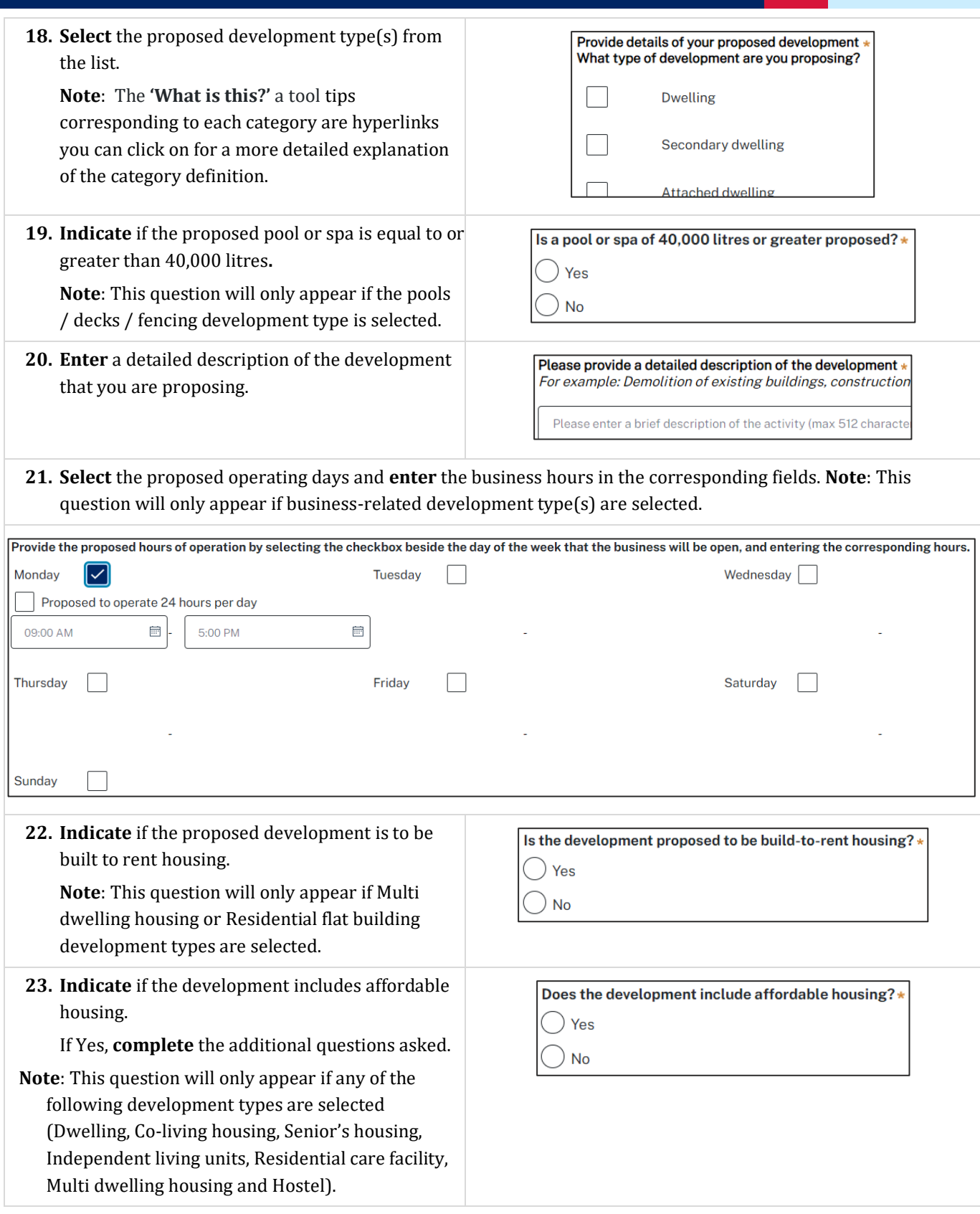

# Development Application Online

# Applicant

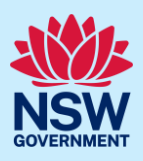

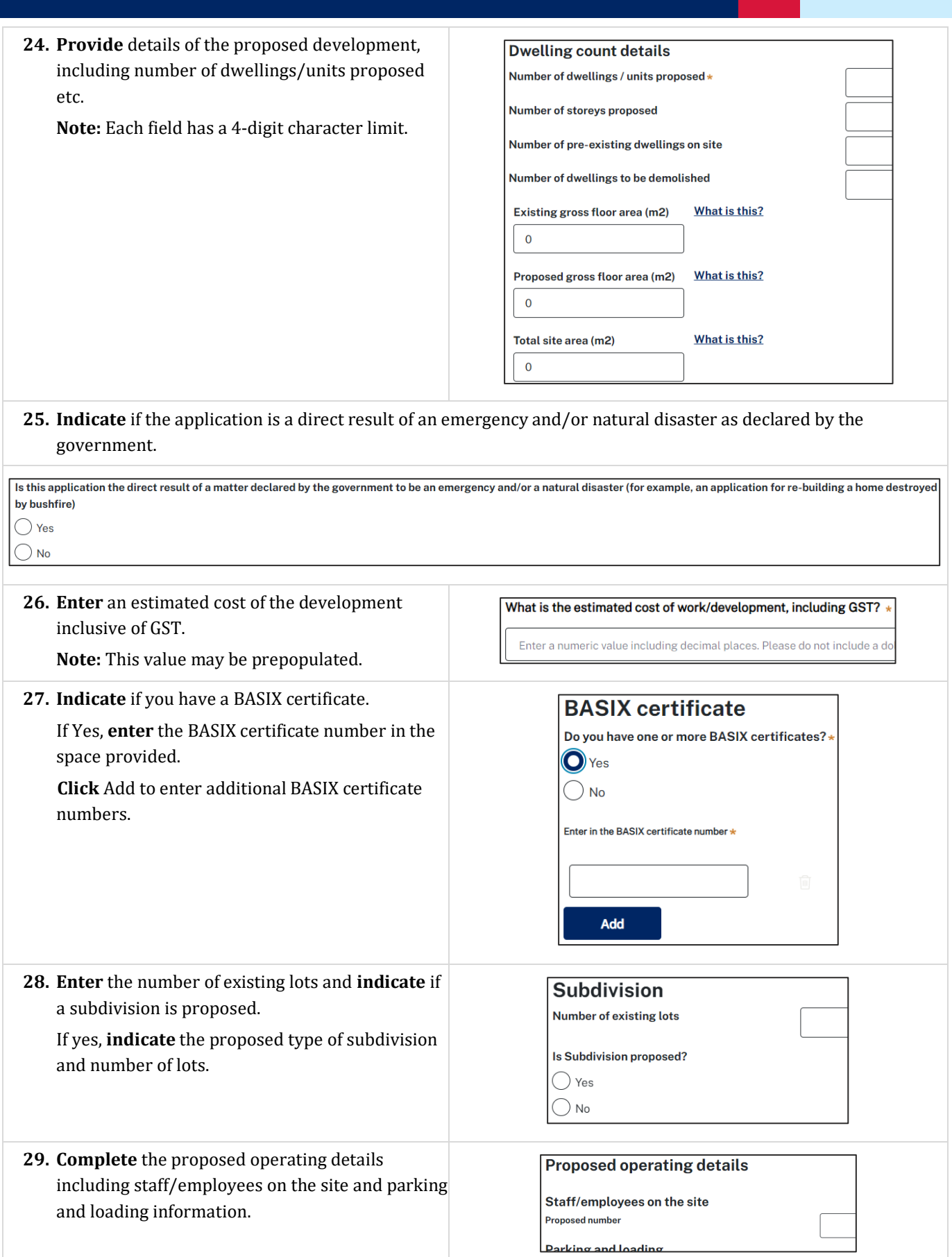

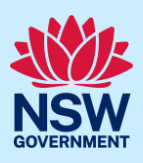

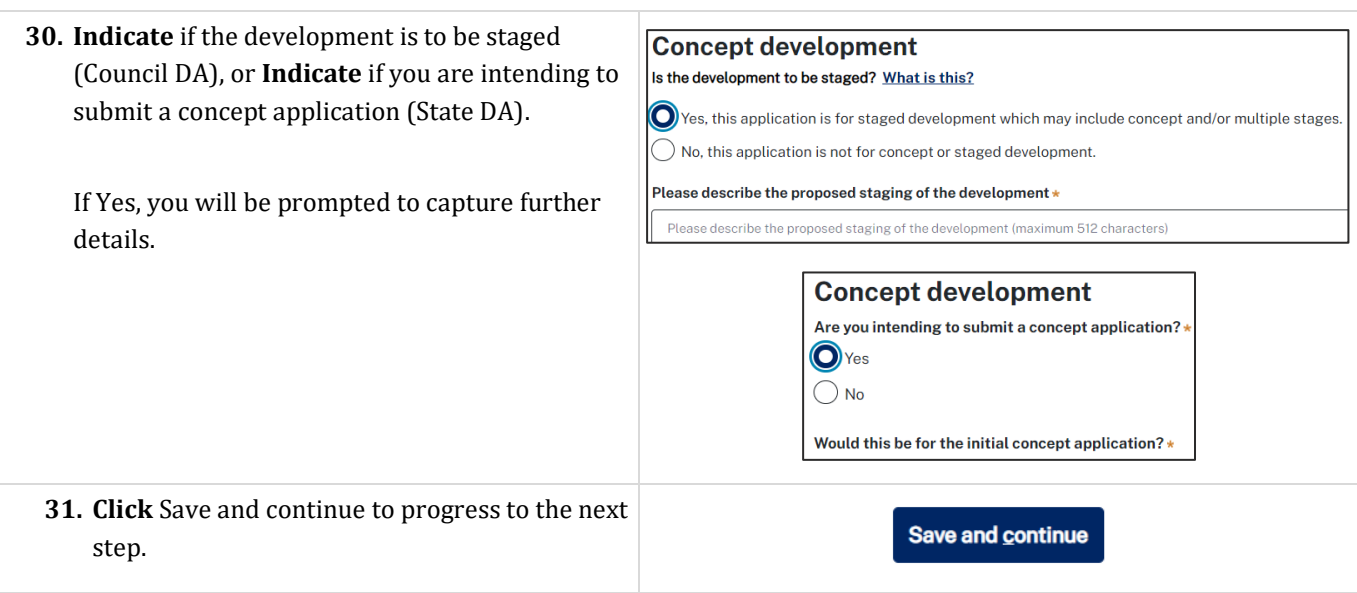

# Capture related planning information

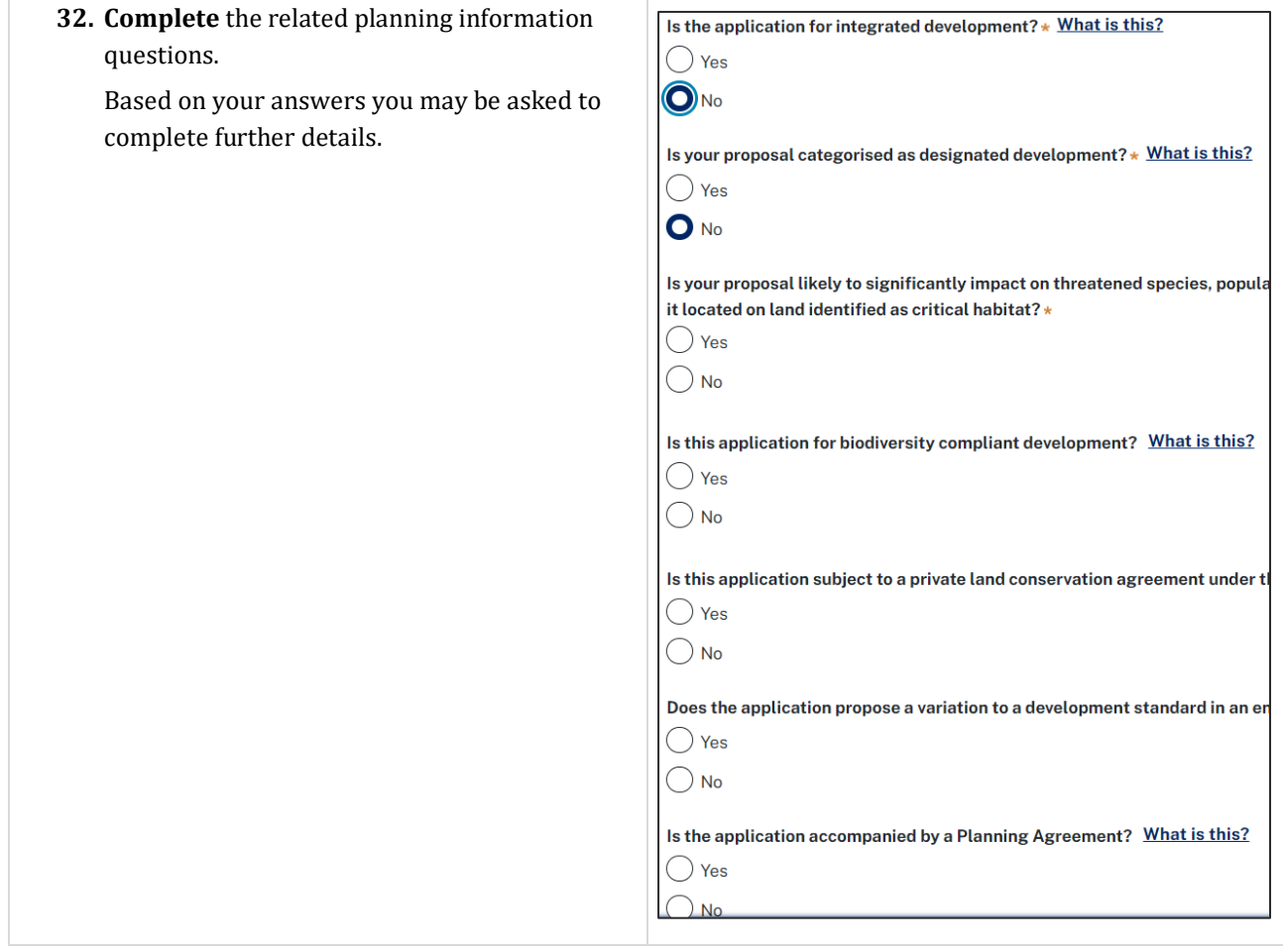

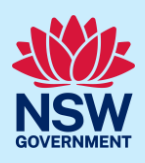

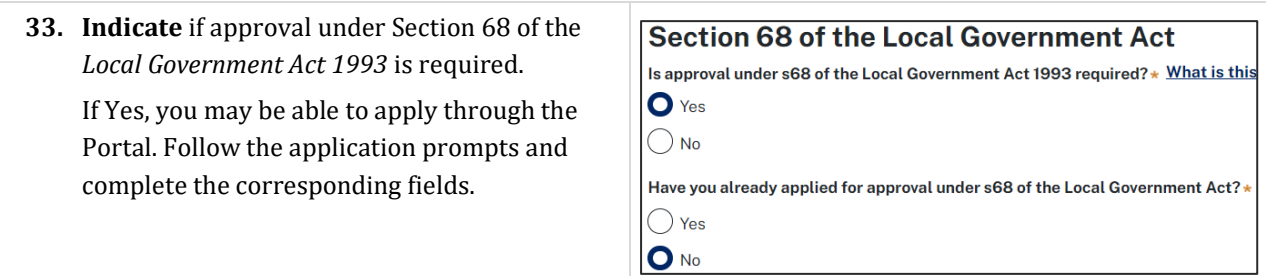

**Note:** If you are applying for the s68 approval and have initiated the application at this step a related case will be created once you submit the application. You will need to enter the draft application and continue completing the outstanding information to submit the related application.

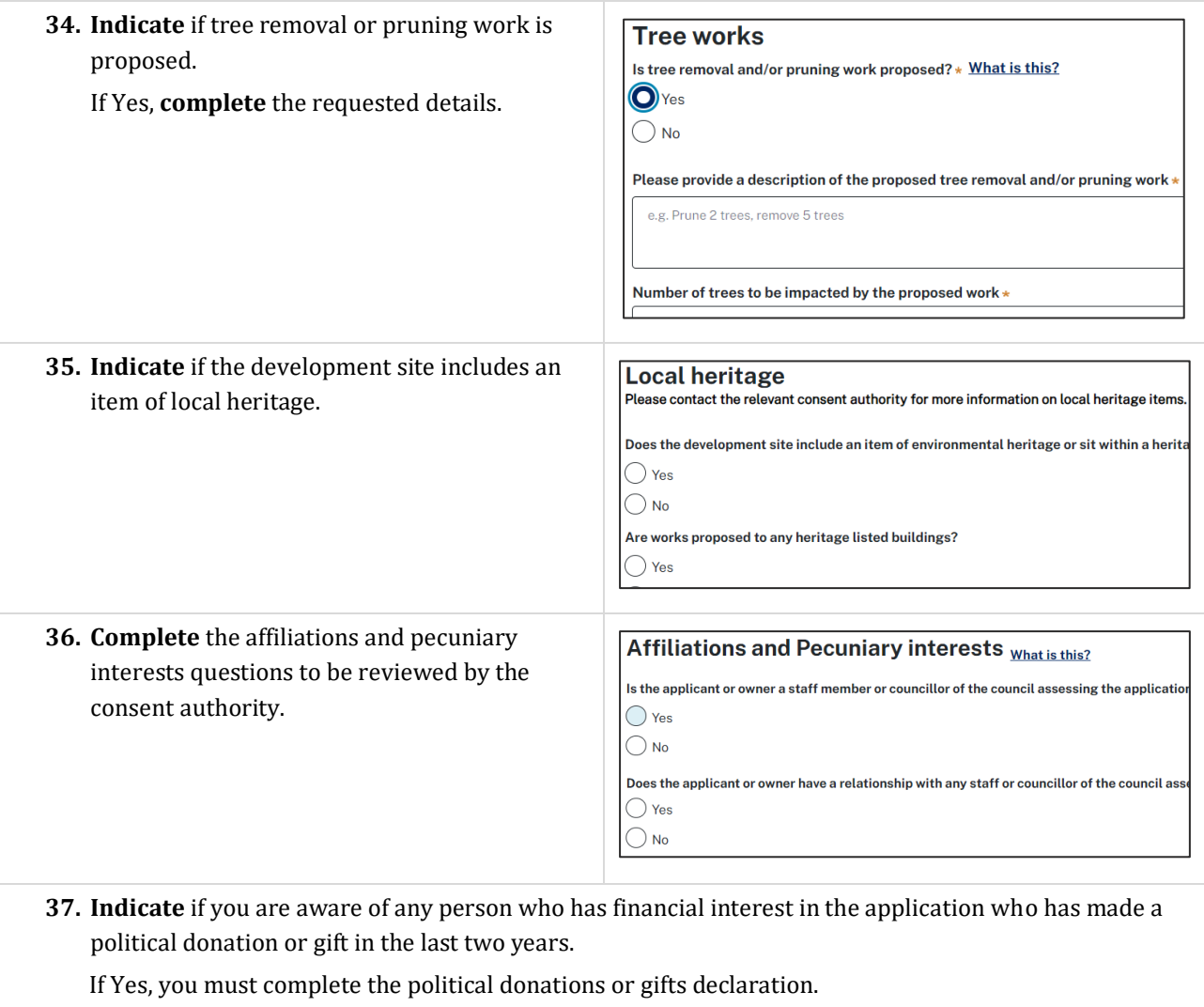

#### **Political Donations** Persons lodging a development application are required to declare if any person with a financial interest in the application has<br>made a political donation or gift in the last two years (donations of more than \$1,000).

Are you aware of any person who has financial interest in the application who has made a political donation or gift in the last two years?  $\star$  $\bigcap$  Yes  $\bigcirc$  No

What is t

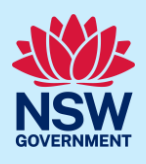

**38. Click** Save and continue to progress to the next step.

Save and continue

#### Capture payer details

The *Environmental Planning and Assessment Regulation 2021* and the consent authorities adopted fees and charges documents establish how fees are calculated for this application. Once this application form is submitted to the relevant consent authority for lodgement the fees will be calculated by the consent authority. The consent authority will contact the nominated payer to obtain payment. Note that the application may be rejected if the fees are not paid.

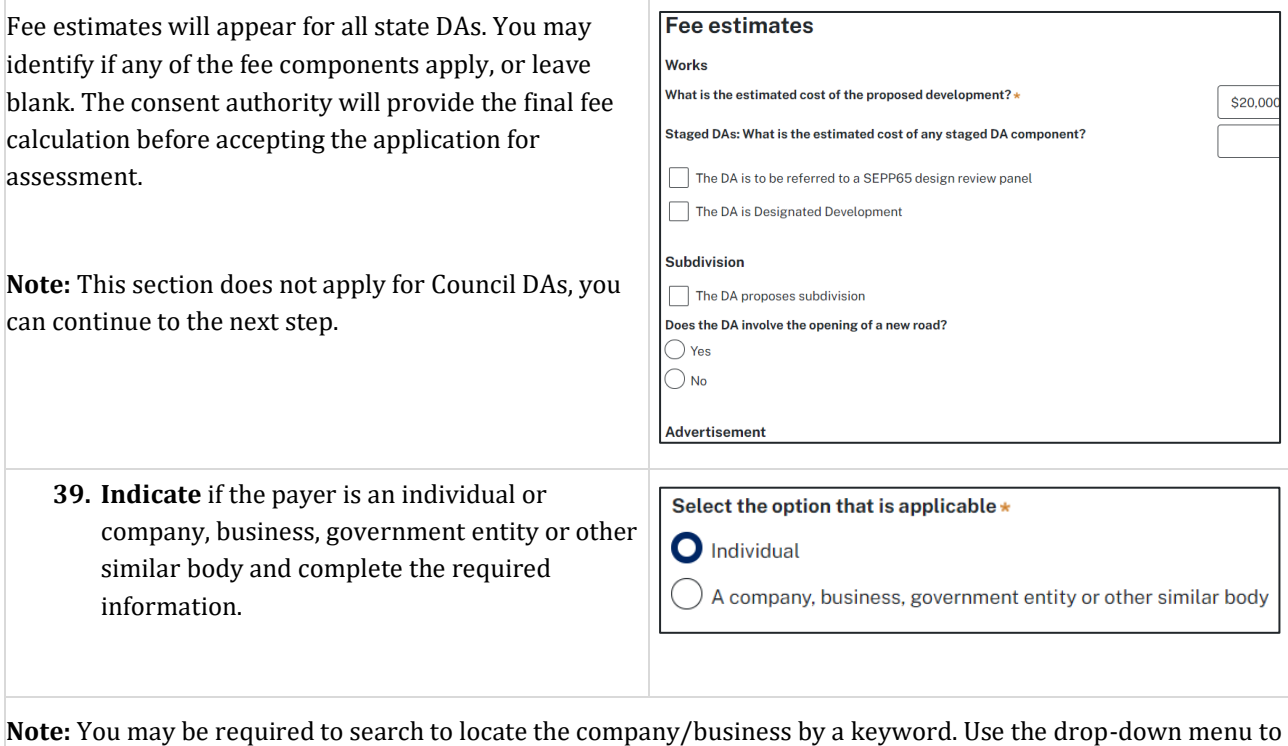

select a search option.

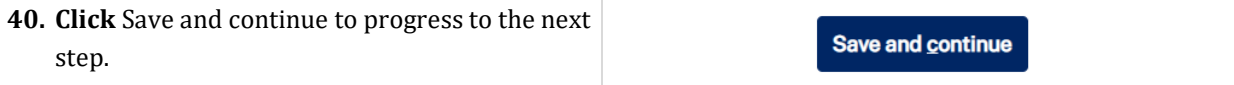

#### Requirements and uploads

There are certain required documents that must be uploaded to your application. However, there are also additional documents you may need to upload to complete your application. Ensure you satisfy the application requirements of the consent authority to minimise delays.

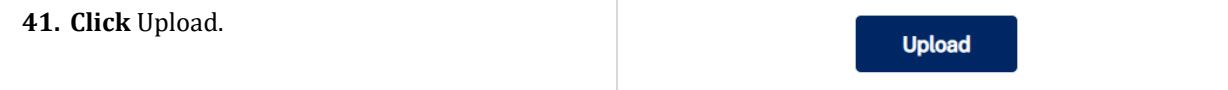

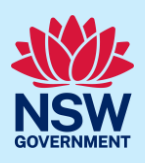

- **a) Click** Select files (s) or drag and drop your file(s) in the space provided.
- **b)** Categorise the file type(s).
- **c) Click** Attach.

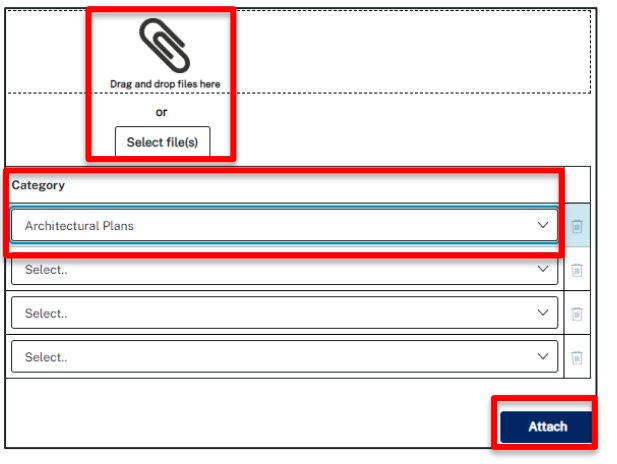

**Note:** The name of the document has a maximum of 150 characters. If the name of your file exceeds this limit, you can change the document name to bring it within the 150-character limit.

**42. Click** Save and continue to progress to the next step.

Save and continue

#### Review and submit

The review and submit section gives you an opportunity to review all of the information entered for your development application by navigating down the page.

You may navigate to previous sections of the application or close and return to the application later.

**43. Complete** the declarations and **click** Submit.

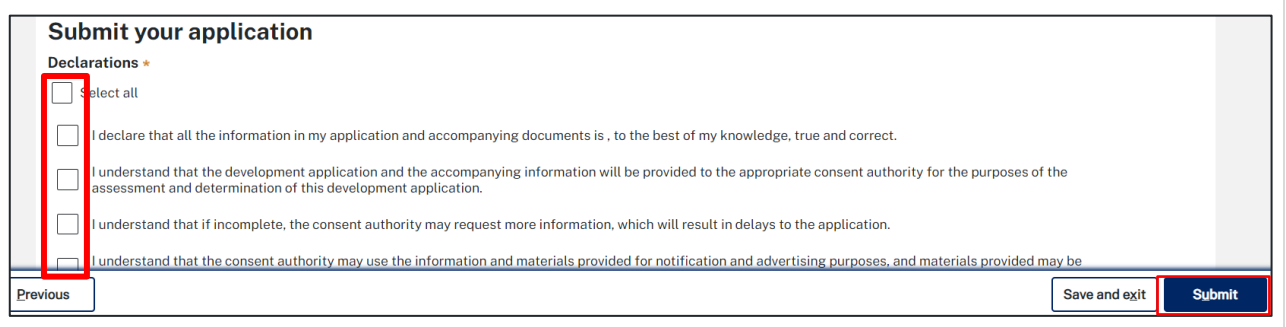

**End of steps**

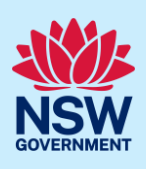

#### What happens next?

- Your application will be sent to the relevant consent authority for review. The consent authority may request additional or revised information.
- If you have initiated a Section 68 approval, you must finish completing the 'In Progress' application available in your active work.
- You may provide additional information on your application, withdraw or request related applications using the local actions available.

# If you need more information

- Click the Help link at the top of the screen to access the NSW Planning Portal help pages and articles.
- Review the Frequently Asked Questions [https://www.planningportal.nsw.gov.au/support/frequently-asked](https://www.planningportal.nsw.gov.au/support/frequently-asked-questions)[questions](https://www.planningportal.nsw.gov.au/support/frequently-asked-questions) and / or contact ServiceNSW on 1300 305 695.